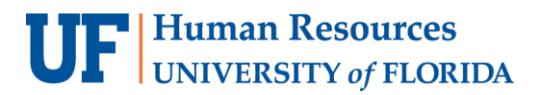

## TERM ACTIVATE A STUDENT: UNIT LOAD

This instruction guide will walk you through the process of adjusting a student's maximum unit load via the Term Activate a Student page.

## **NAVIGATION**

Use the following navigation to navigate to the Term Activate a Student page:

- 1. Click the **NavBar** icon
- 2. Click **Main Menu**
- 3. Click **Student Information System**
- 4. Click **Records and Enrollment**
- 5. Click **Student Term Information**
- 6. Click **Term Activate a Student**

## **PROCESS**

Use the following steps to adjust a student's maximum unit load via the Term Activate a Student page:

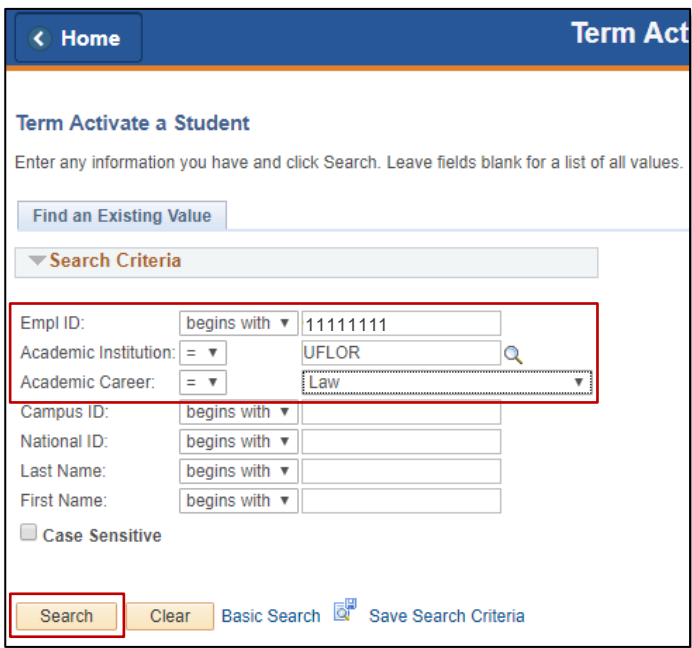

- 1. Enter the student's UFID in the **Empl ID** field
- 2. Enter UFLOR in the **Academic Institution** field
- 3. Select the **Academic Career** from the dropdown menu
- 4. Click the **Search** button

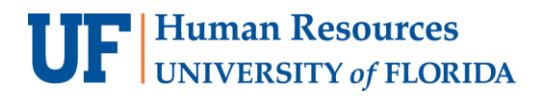

5. Click the **Enrollment Limit** tab

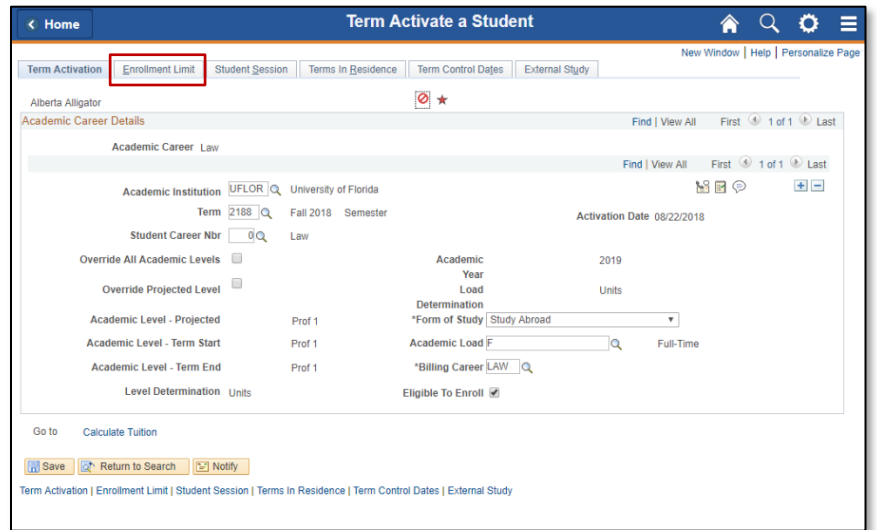

- 6. Check the **Override Unit Limits** checkbox
- 7. Enter the appropriate number of units in the **Max Total Units** field
- 8. Click the **Save** button

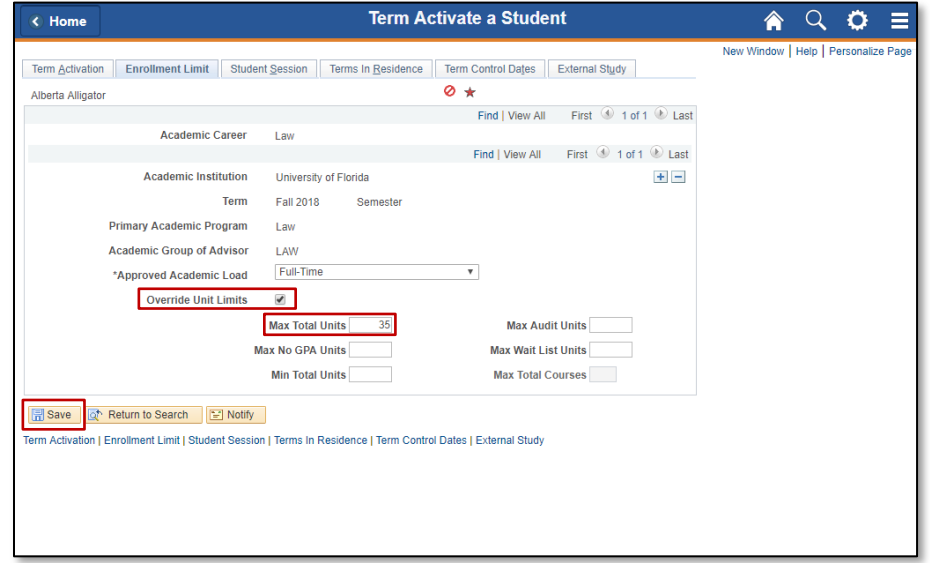

## FOR ADDITIONAL ASSISTANCE

**Technical Issues** The UF Computing Help Desk 352-392-HELP [helpdesk.ufl.edu](http://helpdesk.ufl.edu/)

Training and Organizational Development Updated: December 4, 2023 UF Human Resources **Page 2 of 2** University of Florida, Gainesville, FL 32611